# **Лабораторна робота №5 Тема: Створення реляційних зв'язків між таблицями бази даних.**

**МЕТА РОБОТИ**: ознайомлення з методикою створення реляційних зв'язків між таблицями в системі ACCESS та набуття навичок навігації по базі даних в багатовіконному середовищі.

### **ВМІСТ ЗВІТУ**

Звіт з лабораторної роботи обов'язково повинен містити:

- 1. ескіз системи зв'язків між файлами бази даних;
- 2. послідовність команд створення реляційних зв'язків для власної бази даних;

## **СТИСЛІ ТЕОРЕТИЧНІ ВІДОМОСТІ**

Перед користувачами СУБД у складних задачах автоматизації постає проблема одночасної навігації по декільком файлам. Для вирішення цієї проблеми в сучасних СУБД існують можливості по створенню реляційних зв'язків між файлами бази даних.

Дві або більше таблиці, які мають хоча б одне спільне поле і між якими є зв'язок по спільному полю, називаються *реляційними (*тобто існує можливість обробляти різні типи інформації спільно)*.* Реляційними також є форми, пити і звіти, побудовані по кількох реляційних таблицях.

Якщо між двома таблицями встановлено зв'язок значить між ними існує деяке відношення. Зв'язок між таблицями встановлює відношення між співпадаючими значеннями в ключових полях, звичайно між полями, які мають однакові імена в обох таблицях. У більшості випадках з *ключовим полем* однієї таблиці, яке є унікальним ідентифікатором кожного запису, зв'язується *зовнішній ключ* іншої таблиці. В залежності від того, чи можуть значення в полі зв'язку повторюватись по декілька разів в тій чи іншій зв'язаній таблиці, зв'язок відноситься до одного з перерахованих нижче типів.

- **Один-до-одного (взаємно-однозначний)**. Цей тип зв'язку існує, коли по обидві сторони зв'язку для будь-якого значення в зв'язковому полі існує тільки один запис. Тобто запис в таблиці **А** може мати не більше одного зв'язаного запису в таблиці **В** і навпаки. Відношення цього типу використовуються не дуже часто, оскільки більша частина відомостей, пов'язаних таким чином, може бути поміщена в одну таблицю. Відношення "один-до-одного" може використовуватись для розділення дуже широких таблиць, для відділення частини таблиці з міркувань захисту, а також для збереження відомостей, які відносяться до підмножини записів у таблиці. Наприклад, між таблицею "**Замовлення"** і таблицею "**Замовники"** буде взаємно-однозначний зв'язок, якщо вони зв'язані по полю "**Код замовника"** (у кожного замовлення тільки один замовник).

- **Один-до-багатьох**. Коли по один бік зв'язку для якихось значень в зв'язаному полі може бути декілька записів, а по іншу – тільки одна, тоді це зв'язок "один-до багатьох". Це відношення є найбільш часто вживаним зв'язком між таблицями. Зв'язок між таблицями "**Контакти**" і "**Дзвінки**" – приклад такого зв'язку. Для кожної особи в таблиці "**Контакти**" існує тільки по одному запису, але в таблиці "**Дзвінки**" для будь-якої особи може бути декілька записів.

- **Багато-до-багатьох**. Даний тип зв'язку існує у випадку, якщо значення в полях зв'язку неодноразово зустрічаються у записах тієї та іншої зв'язаних таблицях. Тобто одному запису в таблиці **А** може відповідати декілька записів у таблиці **В**, а одному запису в таблиці **В** декілька записів у таблиці **А**. Наприклад, між таблицею "**Заняття**" і таблицею "**Члени гуртка**", якщо зв'язати їх по полю "**Код студента**", буде зв'язок "багато-добагатьох", оскільки можливо, що студент побуває на декількох заняттях і є членом декількох гуртків.

Для реляційного зв'язку використовують поля, в яких значення не повторюються, наприклад, числове поле типу лічильник, поле з персональними номер співробітників тощо (поле з прізвищами не підходить, бо в БД можуть бути однофамільці). У конструкторі таблиці такому полю присвоюють *ключ* (командою з головного меню "**Правка ►Ключевое поле"** або командою з контекстного меню поля). Записи з таблиці, що мають ключове поле, подаються на екран, відразу впорядковані за зростанням значень ключового поля.

Задавши ключове поле хоча б в одній таблиці, можна налагоджувати зв'язки між таблицями командою **"Сервис► Схема данных".**

У вікно **Схема данных** вставляють потрібні таблиці, а зв'язок налагоджують методом перетягування і накладання назви поля з однієї таблиці на назву поля у іншій.

Зв'язок можна анулювати, клацнувши на лінії зв'язку і виконавши команду **Delete.** Вікно схеми даних закривають зі збереженням зв'язків.

Дня створення реляційних запитів, звітів і форм спочатку відкривають їхні конструктори, у вікно конструктора вводять потрібні таблиці і лише тоді формують зв'язки**.**

Після цього у конструктор таблиці заносять назви полів з різних таблиць (методом перетягування чи іншим).

### **ПОРЯДОК ВИКОНАННЯ РОБОТИ**

1. Для свого наскрізного варіанту бази даних запропонувати структуру реляційних зв'язків між головним файлом та файлами-довідниками та накреслити її. Вказати в примітках до рисунку ті поля (з кодами), інформація в яких повинна забезпечувати потрібні реляційні зв'язки. Свій проект показати викладачеві для узгодження.

Розглянемо виконання роботи знову на *прикладі закладу громадського харчування*. Користуючись даними попередньої лабораторної роботи накреслимо таку структуру потрібних файлів бази даних:

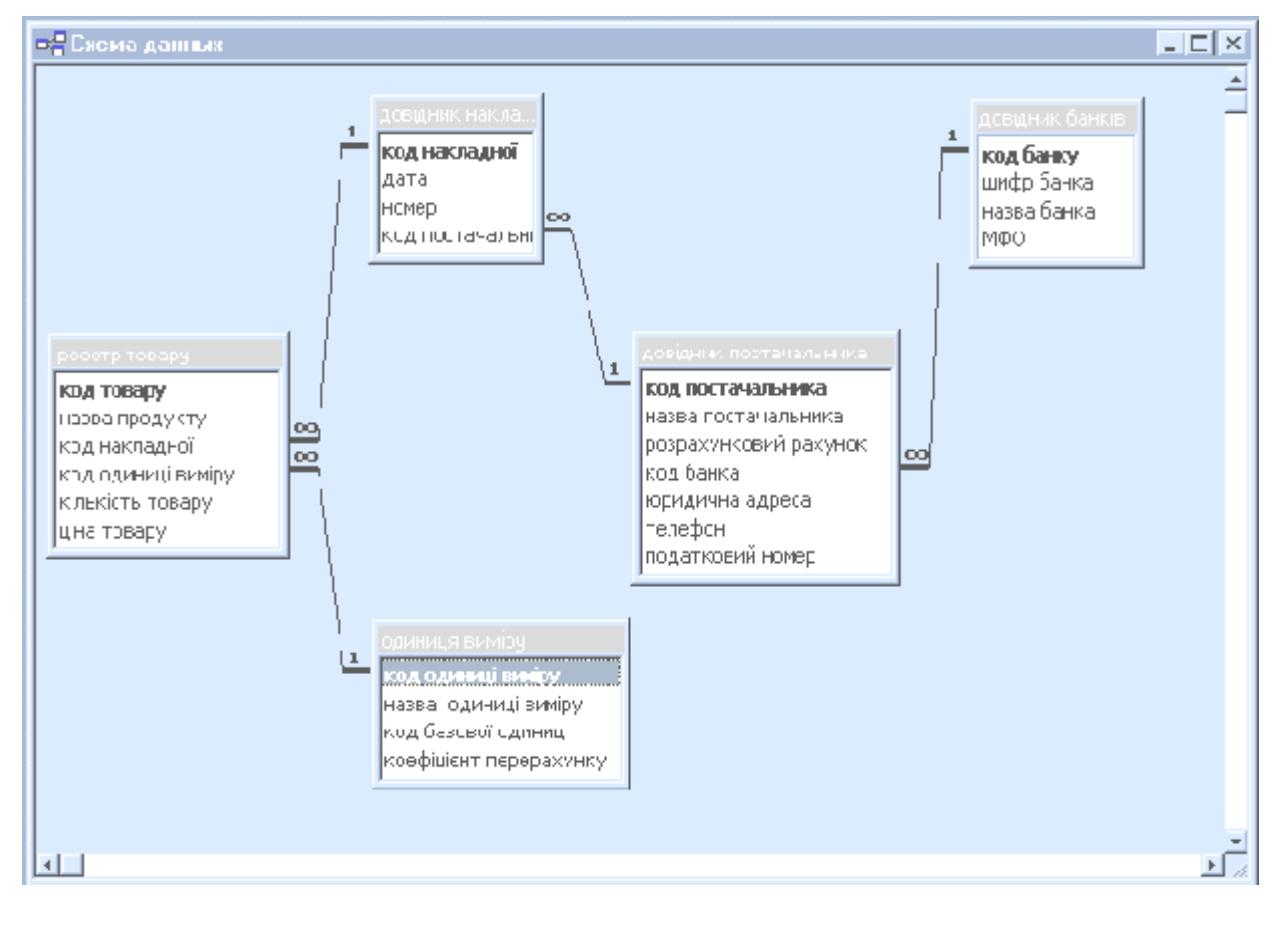

2. Створити в системі **ACCESS** відповідні ескізу реляційні зв'язки в своїй базі даних. Виконувати роботу за такою методикою:

2.1. Відкрити вікно бази даних в якому знаходяться дані занесені в попередній роботі. Потім натиснути кнопку "**Схема данных**"

2.2. Далі потрібно натиснути клавішею миші на кнопці "**Отобразить таблицу**" на панелі інструментів

У діалоговому вікні що з'явилося, за допомогою миші і кнопки "**Добавить**" відобразити не менше 5 таблиць згідно ескізу, якщо вони не відображаються на схемі даних і закрити вікно "**Добавление таблицы**".

2.3. За допомогою миші спробувати розтягнути і перемістити таблиці. Для розтягування ставимо курсор миші на лівий нижній кут таблиці доки не з'явиться двостороння стрілка і, натиснувши праву клавішу миші, розтягуємо кут на потрібну відстань. Для переміщення таблиці потрібно курсор миші поставити на заголовок таблиці і, натиснувши праву клавішу миші, перемістити таблицю.

2.4. Далі для створення потрібних зв'язків натискаємо, наприклад, на "Код накладної" таблиці "Довідник накладної" лівою клавішею миші і тягнемо мишу до потрібного об'єкта, наприклад, до "Код накладної" таблиці "Реєстр товару". З'являється таблиця "**Связи**", в ній лівою клавішею миші ставимо 3 "прапорці" у вільних комірках.

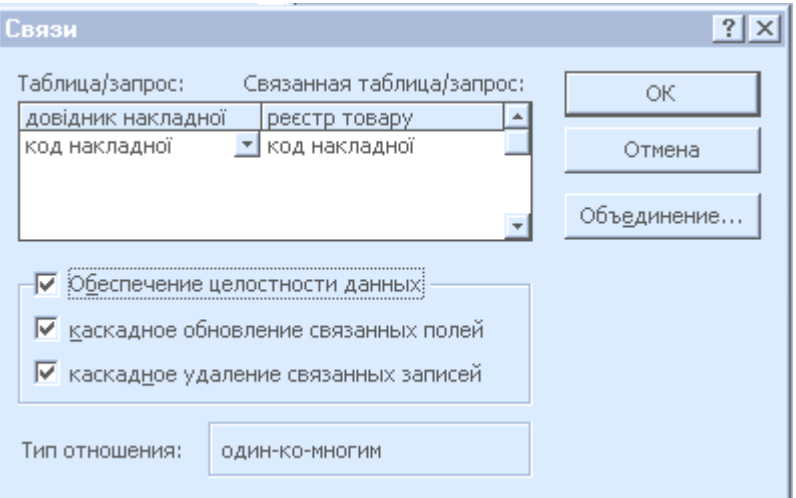

Рис. Таблиця "Связи" в процесі створення реляційних зв'язків бази даних.

Визначення параметрів цілісності даних:

- "обеспечение целостности данных" це засіб захисту даних по полях зв'язку, яке запобігає появі "висячих" записів (записів у підлеглій таблиці, які не мають відповідних записів у головній таблиці);
- "каскадное обновление связанных полей" дозволяє при зміні значення в ключовому полі головної таблиці автоматично змінювати відповідні значення у зв'язаних записах;

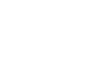

- "каскадное удаление связанных полей" дозволяє при знищенні запису у головній таблиці автоматично знищувати і всі зв'язані з нею записи в підлеглій таблиці.

Цим самим ми створили зв'язок один-до-багатьох, далі натискаємо на кнопку "OK". Маємо отримати наступну таблицю:

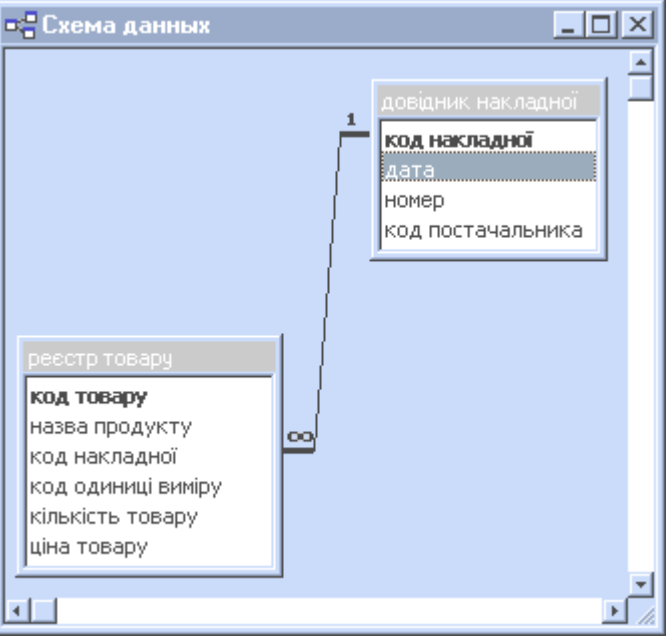

Рис. Зв'язок один-до-багатьох між "Довідником накладної" та "Реєстром товару".

2.5. Аналогічно робимо з усіма іншими таблицями ескізу. Отриману схему даних показати викладачеві.

2.6. У вікні "Схема даних" клацніть правою кнопкою миші на будь-якій лінії зв'язку та дослідіть роботу команд контекстного меню. Результат спостережень занотуйте у звіт.

# **ЗАПИТАННЯ ДЛЯ САМОКОНТРОЛЮ**

- 1. Що таке реляційний зв'язок у базі даних?
- 2. Які існують типи зв'язку у базі даних?
- 3. Яка методика створення реляційних зв'язків між головним файлом та файламидовідниками?
- 4. Як створити у базі даних зв'язок типу один-до-багатьох?